Binti continues to make updates to the WA CAP system to enhance the user experience.

#### Binti - What's New

While the steps in this process map have not changed, where to click to complete that step may have due to updates made by Binti. Use this <u>link</u> to review all updates if a step in this map cannot be identified in WA CAP.

Ensure you always use the <u>WA CAP page</u> to access the most up-to-date process map.

# CHILD PLACING AGENCIES - KINSHIP LICENSE PROCESS MAP

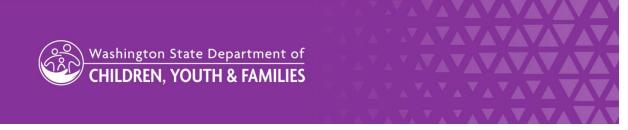

DCYF does not discriminate and provides equal access to its programs and services for all persons without regard to race, color, gender, religion, creed, marital status, national origin, sexual orientation, age, veteran's status, or presence of any physical, sensory, or mental disability.

If you would like free copies of this publication in an alternative format or language, please contact DCYF Constituent Relations at 1-800-723-4831 or email <u>communications@dcyf.wa.gov</u>.

CHILD PLACING AGENCIES - KINSHIP LICENSE PROCESS MAP

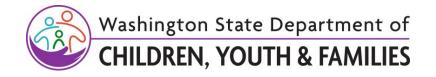

#### CONTENTS

| Step 1 – Transferring to a CPA with a Placement in the Home | 3  |
|-------------------------------------------------------------|----|
| Step 1 – Transferring to CPA with No Placement in the Home  | 5  |
| Step 2: Applying                                            | 6  |
| Step 3: Approval                                            | 8  |
| Step 4: Withdraw When No Application Has Been Submitted     | 10 |
| Step 4: Withdraw                                            | 10 |
| Step 4: Submit to Regional Licensing then Withdraw          | 11 |
| Step 5: Denial                                              | 11 |

Binti continues to make updates to the WA CAP system to enhance the user experience.

#### Binti - What's New

While the steps in this process map have not changed, where to click to complete that step may have due to updates made by Binti. Use this <u>link</u> to review all updates if a step in this map cannot be identified in WA CAP.

Ensure you always use the <u>WA CAP page</u> to access the most up-to-date process map.

## **Step 1** – **Transferring to a CPA with a Placement in the Home**

This process is used when there is a child or youth placed in the Kinship Home.

Note: If a family has an Initial License and is getting fully licensed through a CPA, the CPA must complete the license within 90 days of receiving the Initial License. If not done within 90 days, there will be a break in payment, the Initial License will close, and payment will restart once fully licensed.

| Action by:                                          | Action:                                                                                                    |
|-----------------------------------------------------|----------------------------------------------------------------------------------------------------|
| Kinship<br>Notification<br>Unit Specialist<br>(KNU) | <ol> <li>Intake family in WA CAP on the Kinship License track. Note: Once the intake is complete, WA CAP will automatically send a welcome email to applicant containing a link to log in.</li> <li>If CPA is not yet identified,         <ul> <li>Collect and review the completed "Home Study or Reassessment Application (DCYF 10-354)".</li> <li>Apply the Multi-License Tag in WA CAP, as applicable.</li> <li>Verify the Initial License Tag was applied previously if the applicant(s) received an initial license.</li> </ul> </li> <li>Engage with applicant to complete identified forms and supporting documents.         <ul> <li>Note: An application and background checks may have been completed when working with the KNU Specialist. Tags may have been applied.</li> </ul> </li> </ol> |
| Applicant                                           | 4. <b>Contact</b> private agency to communicated desire to be licensed with them.                                                                                                    |
| Private Agency<br>Licensor                          | <ol> <li>Ask applicant the following questions:         <ul> <li>a. Has background paperwork been completed for anyone online?</li> <li>b. Has anyone received fingerprint instructions but not completed them yet?</li> <li>c. Have fingerprints been completed for anyone in the home and on the property when working with the KNU/KCEU Unit?</li> </ul> </li> <li>Notify Regional Licensor to communicate family's decision to become licensed with a CPA.</li> </ol>                                                                                                    |

| Action by:                         | Action:                                                                                                    |
|------------------------------------|----------------------------------------------------------------------------------------------------|
|                                    | <ul><li>a. Provide information from Step 5.</li><li>b. Include where the applicant is in the licensing process.</li></ul>                                                                                                    |
| Regional<br>Licensor               | <ol> <li>Contact KNU/Home Study Specialist to share foster parent's decision.</li> <li>Enter provider note in FamLink of family's decision to become licensed with a CPA.</li> <li>Notify Regional Licensor Supervisor to make assignment changes.</li> </ol>                                                                                                    |
| Regional<br>Licensor<br>Supervisor | <ol> <li>10. Transfer application for the family.</li> <li>11. Add Partner Agency.</li> <li>12. Assign Regional Licensor and keep KNU/Home Study Specialist assigned.</li> <li>13. Notify Regional Licensor when update is completed.</li> </ol>                                                                                                    |
| Regional<br>Licensor               | <ul> <li>14. Verify in FamLink which clearances have been completed.</li> <li>15. Notify private agency licensor they can move forward with applicant(s).</li> <li>a. Specify who still needs fingerprints/clearances.</li> </ul>                                                                                                    |
| Private Agency<br>Supervisor       | <ul> <li>16. Assign applicant(s) to Parent Agency Worker <ul> <li>a. Click "Edit Application".</li> <li>b. Change "Parent Agency Worker" (up to six).</li> <li>c. Private Agency Licensor Supervisor is automatically assigned.</li> <li>d. Click Update Application at the bottom of this page to save the changes.</li> </ul> </li> </ul>                                                                                                    |
| Private Agency<br>Licensor         | <ul> <li>17. Select the "Waive" option for all documents not required for the applicant or agency as outlined in the <u>Required Documents for Child Placing Agency – Kinship License section</u>.</li> <li>a. When waived, it shows applicant a green check mark and communicates it is not necessary for the type of license they are getting.</li> <li>18. Contact applicant(s) to start the licensing process.</li> <li>a. Ask applicant to complete/update their application.</li> <li>b. Ask applicant to complete the background checks steps for any applicant/household members/person on property who have not been cleared.</li> <li>c. If your agency chose to have a passcode option, provide passcode "cpa4kinship" to use at the appropriate stage (may be called Orientation, Next Steps, etc).</li> </ul> |

| Action by: | Action:                                                                                                    |
|------------|----------------------------------------------------------------------------------------------------|
| Applicant  | <ol> <li>Complete/update Home Study or Reassessment Application (DCYF 10-<br/>354).</li> <li>a. Go to Application forms.</li> <li>b. Complete/update all information as needed on the Home Study or<br/>Reassessment Application (DCYF 10-354).</li> <li>c. Under Household Information, add the name of the private agency<br/>who you are getting licensed through.</li> <li>d. At the end, update Today's Date.</li> <li>20. For people who have cleared background checks:         <ul> <li>a. Enter N/A or Already Completed for the Online Confirmation<br/>number.</li> <li>b. Background checks will be transferred.</li> </ul> </li> <li>21. For people who have not received a cleared background check:         <ul> <li>a. Applicant(s) will receive an automated email. A link will be provided<br/>to begin working on the application documents.</li> <li>b. Complete Authorization and Consent to Share Records (CPA Home)<br/>(DCYF 15-824A)</li> <li>c. Fill out Background Confirmation and Out of State Check (DCYF 15-<br/>460) and ensure background forms have been completed for<br/>applicant(s), all household members, and others living on the<br/>property.</li> </ul> </li> <li>Note: Applicant(s) will click on "Background Check Central Unit (BCCU) link<br/>to complete their online background authorization form. Then applicant(s)<br/>will enter confirmation code in WA CAP on the Background Confirmation<br/>and Out of State Check form. Each applicant/household member/others<br/>living on the property will do this and enter their confirmation code on their<br/>form.</li> <li>d. Upload valid government ID.</li> </ol> |

#### **Step 1 – Transferring to CPA with No Placement in the Home**

This process outlines when Child Welfare is referring for a Kinship Home Study when a child or youth is not already placed in their home.

Note: If a family has an Initial License and is getting fully licensed through a CPA, the CPA must complete the license within 90 days of receiving the Initial License. If not done within 90 days, there will be a break in payment, the Initial License will close, and payment will restart once fully licensed.

| Action by:                                          | Action:                                                                                                    |
|-----------------------------------------------------|----------------------------------------------------------------------------------------------------|
| Child Welfare                                       | 22. Complete SharePoint Referral Document.                                                                                                    |
| Kinship<br>Notification<br>Unit Specialist<br>(KNU) | <ul> <li>23. Receive assignment from KNU Supervisor.</li> <li>24. Contact and Intake family in WA CAP on the Kinship License Track.</li> <li>25. Initiate background checks for all household members identified at Intake.</li> <li>26. Notify KNU Supervisor that potential kinship applicant is ready to transfer to CPA.</li> <li>27. If CPA is not yet identified, <ul> <li>a. Collect and review the completed "Home Study or Reassessment Application (DCYF 10-354)".</li> <li>b. Apply the Multi-License Tag in WA CAP, as applicable.</li> <li>c. Verify the Initial License Tag was applied previously if the applicant(s) received an initial license.</li> </ul> </li> <li>28. Engage with applicant to complete identified forms and supporting documents.</li> </ul> |
| Applicant                                           | 29. <b>Notify</b> KNU Specialist of the desire to switch to a CPA and specify which CPA.                                                                                                    |
| Private Agency<br>Staff and DCYF<br>Staff           | 30. Follow Steps 5-21.                                                                                                    |

## Step 2: Applying

This step outlines the process for when the status of an applicant is moved from the "Recruiting" phase of WA CAP to the "Applying" phase.

| Action by:                 | Action:                                                                                                    |
|----------------------------|----------------------------------------------------------------------------------------------------|
| Private Agency<br>Licensor | <ul> <li>31. Move family from "Recruiting" tab to "Applying."</li> <li>a. Click "Change Application Status."</li> <li>b. Click "Update Status To"</li> <li>c. Select "Applying"</li> <li>d. Click "Update Status"</li> <li>32. Notify Regional Licensor once family is ready to apply.</li> </ul> |

| Action by:                      | Action:                                                                                                    |
|---------------------------------|----------------------------------------------------------------------------------------------------|
| LD<br>Administrative<br>Support | <ul> <li>33. Remove KNU/Home Study Specialist from applicant(s).</li> <li>a. Keep Regional Licensor as Approvals Worker.</li> <li>34. Process application and background documents.</li> <li>a. Verify or apply the Multi-License Tag in WA CAP, as applicable.</li> <li>b. Verify the Initial License Tag was applied previously if the applicant(s) received an initial license.</li> </ul>                                                                                                    |
| Regional<br>Licensing Staff     | <ul> <li>35. Receive background decision from BCU via email.</li> <li>36. Follow Background Clearance steps.</li> <li>37. Send results to private agency.</li> <li>38. Change application status from "Applying" to "Recruiting".</li> </ul>                                                                                                    |
| Private Agency<br>Licensor      | <ul> <li>39. Complete Kinship License requirements as outlined in the <u>Required</u><br/><u>Documents for Child Placing Agencies – Kinship License.</u></li> <li>40. Refer to <u>DCYF LD WA CAP Upload Naming Convention when uploading</u><br/><u>into WA CAP</u>.</li> <li>41. When anyone moves into the home during the "Applying" phase: <ul> <li>a. Request that the applicants add all new children and adults as<br/>household members in WA CAP.</li> <li>b. Verify the new person has been added to the household in WA CAP<br/>or:</li> <li>c. Add children through "Edit Children in the Home" tab.</li> <li>d. Add adults through "Edit Application" tab.</li> <li>e. For Youth age 16 and 17 <ul> <li>i. Follow current background check process for CPA homes.</li> <li>ii. Notify RL Administrative Support</li> </ul> </li> <li>f. For everyone age 18+ <ul> <li>i. Follow current background check process for CPA homes.</li> </ul> </li> </ul></li></ul> |
| LD<br>Administrative<br>Support | 43. Follow background check steps.                                                                                                    |
| Regional<br>Licensing Staff     | <ul><li>44. Receive background decision from BCU via email.</li><li>45. Follow Background Clearance steps.</li><li>46. Send results to private agency.</li></ul>                                                                                                    |
| Regional<br>Licensor            | 47. <b>Provide</b> technical assistance to private agency licensor.                                                                                                    |

# Step 3: Approval

The approval phase is how to now review and approve a license. The approval assessment process has not changed from current practice. The only change is the system functionality of approving a license.

| Action by:                   | Action:                                                                                                    |
|------------------------------|----------------------------------------------------------------------------------------------------|
| Private Agency<br>Licensor   | <ul> <li>Within 90 days of receiving background clearance notification:</li> <li>48. Complete licensing requirements as outlined in <u>Required Documents for</u><br/><u>Child Placing Agency – Kinship License section</u>.</li> <li>49. Select and complete the "Waive" option for all documents not required<br/>as outlined in the Required Documents for Child Placing Agencies –<br/>Kinship License.</li> <li>50. Refer to <u>DCYF LD WA CAP Upload Naming Convention when uploading</u><br/><u>into WA CAP</u>.</li> <li>51. Home Study draft will NOT be signed at this time.</li> </ul>                                                                                                    |
| Private Agency<br>Supervisor | <ul> <li>52. Review required documents Suggested method: <ul> <li>a. Click on Actions link associated with the family, then Documents</li> <li>b. Click on PDF of Documents which will show all documents at once,</li> <li>Save on your computer, and add comments if warranted (the only documents it will show are the ones having a green check mark under Status)</li> </ul> </li> <li>53. Review Home Study (DCYF 10-043). <ul> <li>a. Click on "Download Incomplete Form"</li> <li>b. Click on download button in top right corner (arrow with a line)</li> <li>c. For Save As Type, select pdf.</li> <li>d. Add comments if applicable</li> </ul> </li> <li>54. Review indicators in WA CAP. <ul> <li>a. Indicators are not thoroughly shown in the output report.</li> <li>i. Access within the home study.</li> <li>ii. Click on Documents</li> <li>iii. Scroll down to the Home Study section</li> <li>iv. Select "Form – Home Study (DCYF 10-043)" and not on the pdf. Note: Do not edit. Comment on the pdf to indicate to Private Agency Licensor if additional information is needed.</li> <li>b. Verify indicators are assessed and mitigated in the home study.</li> </ul> </li> </ul> |

| Action by:                         | Action:                                                                                                    |
|------------------------------------|----------------------------------------------------------------------------------------------------|
| Private Agency<br>Licensor         | <ul> <li>56. Revise documents if needed.</li> <li>57. Send a draft of the home study to the applicant(s) when completed.</li> <li>58. Move applicant(s) from "Recruiting" to "Applying" when all certification documents are ready to be reviewed by Regional Licensor.</li> <li>59. Notify Regional Licensor when the family is ready to "Apply".</li> </ul> |
| Regional<br>Licensor               | <ul> <li>60. Review required documents.</li> <li>61. Review Home Study (DCYF 10-043).</li> <li>62. Notify Regional Licensor Supervisor documents are ready for review.</li> <li>a. Indicate if revisions and/or additional information is needed.</li> </ul>                                                                                                  |
| Regional<br>Licensor<br>Supervisor | <ul> <li>63. Review required documents.</li> <li>64. Review Home Study (DCYF 10-043).</li> <li>65. Notify Regional Licensor that documents are ready to be updated by Private Agency Licensor.</li> <li>a. Indicate if revisions and/or additional information is needed.</li> </ul>                                                                          |
| Regional<br>Licensor               | <ul> <li>66. Notify Private Agency Licensor if revisions and/or additional information is needed.</li> <li>67. Change status from Applying to Recruiting.</li> </ul>                                                                                                    |
| Private Agency<br>Licensor         | <ul> <li>68. Revise and/or add requested information.</li> <li>69. Notify Regional Licensor that forms have been updated.</li> <li>70. Change status from Recruiting to Applying.</li> </ul>                                                                                                    |
| Regional<br>Licensor               | <ul> <li>71. Review revised/final paperwork.</li> <li>72. Verify additional information was included, if applicable.</li> <li>73. Notify Regional Licensor Supervisor updated paperwork is ready for review.</li> </ul>                                                                                                    |
| Regional<br>Licensor<br>Supervisor | <ul> <li>74. Review revised/final paperwork.</li> <li>75. Notify Regional Licensor Home Study (DCYF 10-043) is ready to be signed by private agency licensor.</li> </ul>                                                                                                    |
| Regional<br>Licensor               | <ul> <li>76. Notify private agency to sign Home Study (DCYF 10-043).</li> <li>77. Verify Home Study (DCYF 10-043) is signed.</li> <li>78. Notify Regional Licensor Supervisor to finalize approval.</li> </ul>                                                                                                    |
| Regional<br>Licensor<br>Supervisor | <ul><li>79. Change application status from "Applying" to "Approve" in "Change Application Status" tab.</li><li>a. Remove the Initial License Tag in WA CAP, as applicable.</li></ul>                                                                                                    |

| Action by:                 | Action:                                                                                                    |
|----------------------------|----------------------------------------------------------------------------------------------------|
|                            | Note: After approval, all families will automatically appear on the dashboard in the "Renewals" section under "Renewals Case Load". |
| Regional<br>Licensor       | 80. <b>Notify</b> private agency of approval.                                                                                       |
| Private Agency<br>Licensor | 81. <b>Provide</b> "Foster Home License (DCYF 10-010)/License ID Card (LIC_0014B)" and final home study to applicant.               |

#### **Step 4: Withdraw When No Application Has Been Submitted**

This process is to be used when the private agency has intake a family into WA CAP but an application has not been submitted.

| Action by:     | Action:                                                                                                    |
|----------------|----------------------------------------------------------------------------------------------------|
| Private Agency | <ol> <li>Determine if agency is no longer working with the applicant.</li> <li>Update status from "Recruiting" to "Recruiting Dropout/No</li></ol>                                                                                                    |
| Licensor       | Application Started". <ul> <li>Click on the "Change Application Status" tab.</li> <li>Select "Recruiting Dropout/No Application Started".</li> <li>Select the reason that best applies to the specific circumstance.</li> <li>Provide a brief explanation in the explanation box.</li> <li>Select "Update Status".</li> </ul> |

#### Step 4: Withdraw

This process is to be used when the private agency has decided to withdraw an application.

| Action by:                 | Action:                                                                                                    |
|----------------------------|----------------------------------------------------------------------------------------------------|
| Private Agency<br>Licensor | <ul><li>82. Determine if application needs to be withdrawn.</li><li>83. Notify Regional Licensor of a withdraw and include the reason and the effective date.</li></ul> |
| Regional<br>Licensor       | 84. Update status from "Applying" to "Withdrawn/Closed Preapproval".                                                                                                    |

## **Step 4: Submit to Regional Licensing then Withdraw**

This process is to be used when the private agency has filled out the home study and has submitted it to Regional Licensing for review but then decided to withdraw the application.

| Action by:                 | Action:                                                                                                    |
|----------------------------|----------------------------------------------------------------------------------------------------|
| Private Agency<br>Licensor | <ol> <li>Determine if application needs to be withdrawn.</li> <li>Select appropriate outcome in the "Home Study Information" section of the Home Study.         <ul> <li>a. Select "Not approved, application withdrawn"</li> <li>Save Home Study (DCYF 10-043) as PDF or print the home study.</li> <li>Sign home study.</li> </ul> </li> <li>Send signed home study to private agency supervisor for them to sign.</li> <li>Upload signed home study in the "Supporting Documents" section in the "Documents" tab in WA CAP.         <ul> <li>a. Select "Withdrawn Home Study (Worker Upload Only)"</li> </ul> </li> <li>Notify Regional Licensor of a withdraw including an explanation of why and the effective date.</li> <li>Include if the family has a home study uploaded in WA CAP.</li> </ol> |
| Regional<br>Licensor       | 12. <b>Update</b> status from "Applying" to "Withdrawn/Closed Preapproval".                                                                                                    |

# Step 5: Denial

This is the process for a legal licensing denial. This process should only be followed when there is legal sufficiency to deny the application.

| Action by:           | Action:                                                                                                    |
|----------------------|----------------------------------------------------------------------------------------------------|
| Regional<br>Licensor | <ol> <li>Review documents.</li> <li>Staff with Regional Licensor Supervisor and LD CPA Administrator.</li> <li>Determine if application needs to be denied.</li> <li>Communicate denial decision with Private Agency Licensor, Private Agency Supervisor, and Regional Licensor Supervisor.</li> <li>Follow existing LD denial policy and procedure.</li> <li>Remove partner agency.</li> </ol> |